# Plantronics Manager Pro

User Guide, v 3.12

## **Contents**

[Setup](#page-2-0) **3** [Request and establish an account](#page-2-0) **3** [Network assessment](#page-2-0) **3** [Configure your environment](#page-2-0) **3** [Download and deploy Plantronics Hub for Windows](#page-4-0) **5** [Download and deploy Plantronics Hub for Mac](#page-5-0) **6** [Download and deploy Plantronics Hub for mobile devices](#page-6-0) **7** [Download and deploy Plantronics Hub for VDI environments](#page-7-0) **8** [Create groups](#page-8-0) **9** [Check device inventory](#page-8-0) **9** [Configure your LDAP server](#page-8-0) **9** [Create an LDAP group using predefined attributes](#page-8-0) **9** [Create a group using an LDAP query](#page-9-0) **10** [Create a manual group](#page-9-0) **10** [Manage user accounts](#page-10-0) **11** [Manage firmware and software](#page-11-0) **12** [Configure FW/SW policies](#page-11-0) **12** [Basics](#page-13-0) **14** [Change the polling cycle](#page-13-0) **14** [Manage administrators](#page-13-0) **14** [Single Sign-On \(SSO\)](#page-13-0) **14** [Change password](#page-14-0) **15** [Configure your data retention policy](#page-14-0) **15** [Reports, subscriptions and data](#page-15-0) **16** [Analysis Suite reports](#page-15-0) **16** [Subscribe](#page-16-0) **17** [Access reports](#page-16-0) **17** [API access](#page-17-0) **18** [Link to partner applications](#page-17-0) **18** [Troubleshooting](#page-18-0) **19** [Installation](#page-18-0) **19** [Upgrading and updates](#page-20-0) **21** [Functionality](#page-21-0) **22** [Reports](#page-22-0) **23** [Infrastructure](#page-22-0) **23** [Security](#page-22-0) **23** [Appendix](#page-24-0) **25** [Update support](#page-24-0) **25** [Events and supported devices](#page-24-0) **25** ["Special mode" settings that can only be configured by the user](#page-25-0) **26** [Support](#page-26-0) **27**

# <span id="page-2-0"></span>Setup

After you establish your Plantronics Manager Pro account, you must download and deploy Plantronics Hub, the client software, to your users. Plantronics Hub is the key to all activities.

Here are the required steps for setup.

- **1** Request and establish an account.
- **2** Download and deploy Plantronics Hub.

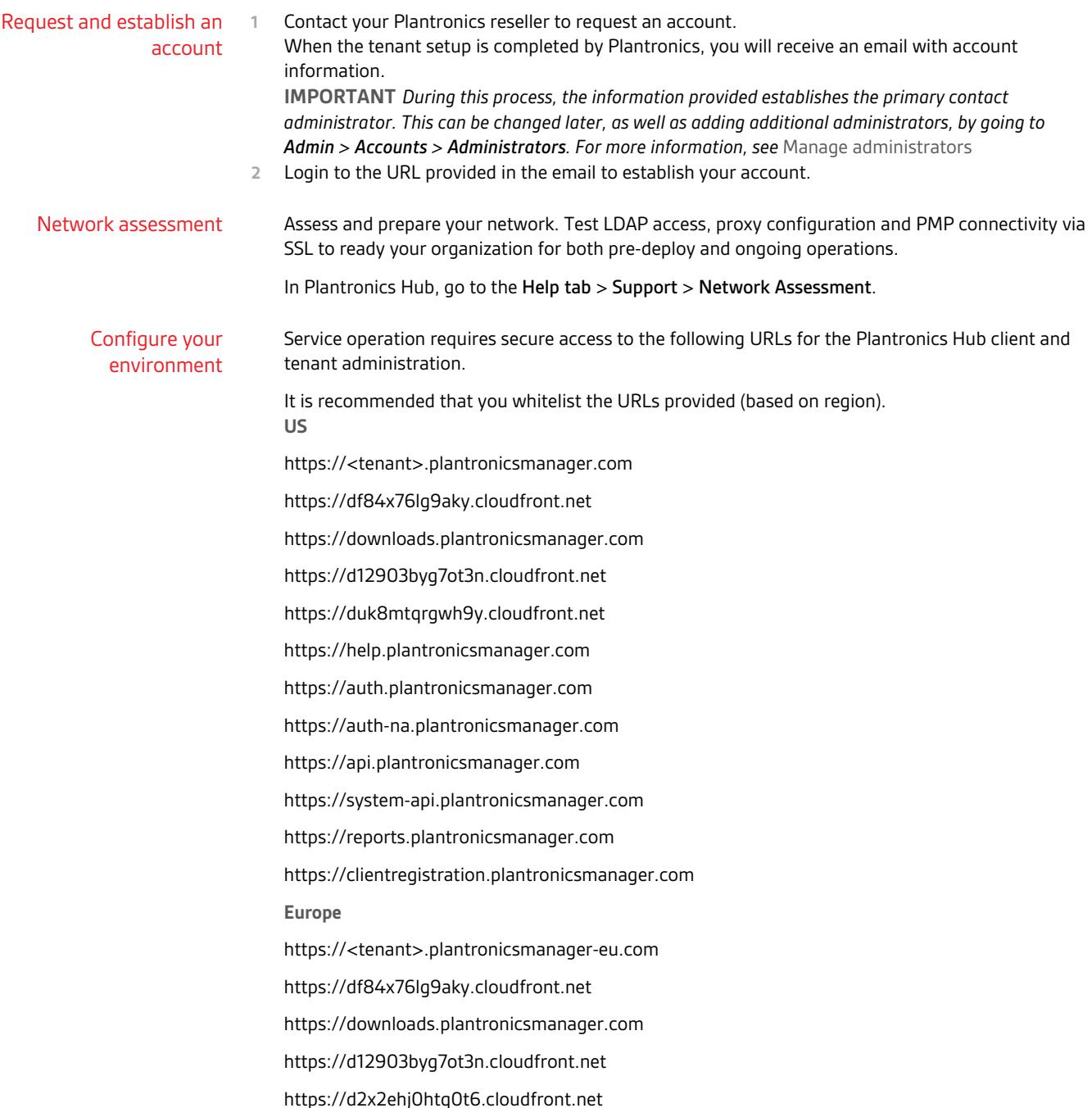

https://help.plantronicsmanager.com https://auth.plantronicsmanager-eu.com https://auth-eu.plantronicsmanager-eu.com https://api.plantronicsmanager-eu.com https://system-api.plantronicsmanager-eu.com https://reports.plantronicsmanager-eu.com https://clientregistration.plantronicsmanager-eu.com **Asia** https://<tenant>.plantronicsmanager-ap.com https://df84x76lg9aky.cloudfront.net https://downloads.plantronicsmanager.com https://d12903byg7ot3n.cloudfront.net https://d1k6f42hn7at4y.cloudfront.net https://help.plantronicsmanager.com https://auth.plantronicsmanager-ap.com https://auth-ap.plantronicsmanager-ap.com https://api.plantronicsmanager-ap.com https://system-api.plantronicsmanager-ap.com https://reports.plantronicsmanager-ap.com https://clientregistration.plantronicsmanager-ap.com **Australia** https://<tenant>.plantronicsmanager-au.com https://df84x76lg9aky.cloudfront.net https://downloads.plantronicsmanager.com https://d12903byg7ot3n.cloudfront.net https://d1utxqry92nfl9.cloudfront.net https://help.plantronicsmanager.com https://auth.plantronicsmanager-au.com https://auth-au.plantronicsmanager-au.com https://api.plantronicsmanager-au.com https://system-api.plantronicsmanager-au.com https://reports.plantronicsmanager-au.com https://clientregistration.plantronicsmanager-au.com <span id="page-4-0"></span>*URL descriptions*

- **https://<tenant>.plantronicsmanager-[region].com** tenant URL
- **https://df84x76lg9aky.cloudfront.net** used to download firmware updates
- **https://downloads.plantronicsmanager.com** used to download firmware updates
- **https://d12903byg7ot3n.cloudfront.net** used to download custom MSI installers
- **https://help.plantronicsmanager.com** used to view help documentation
- **https://auth.plantronicsmanager-[region].com** used to authenticate Hub clients
- **https://api.plantronicsmanager-[region].com** used for events and Hub client data transmission
- **https://system-api.plantronicsmanager-[region].com** used for older client authentication and client data transmission
- **https://reports.plantronicsmanager-[region].com** used to access reports
- **https://clientregistration.plantronicsmanager-[region].com** used to register mobile clients
- **https://duk8mtqrgwh9y.cloudfront.net** used for mobile devices to download FW in NA
- **https://d2x2ehj0htq0t6.cloudfront.net** used for mobile devices to download FW in EU
- **https://d1k6f42hn7at4y.cloudfront.net** used for mobile devices to download FW in AP
- **https://d1utxqry92nfl9.cloudfront.net** used for mobile devices to download FW in AU

Download and deploy Plantronics Hub for **Windows**  Plantronics Hub, the client software, must be installed on your user's systems to populate your tenant.

- **1** Ensure that previous versions of Plantronics software such as Plantronics Spokes or PURE have been uninstalled.
- **2** With the Plantronics Manager Pro open, go to Admin > Plantronics Hub > Installing Client | WIN.
- **3** Following the instructions, generate your tenant-specific installer. This may take a few minutes. **IMPORTANT** *The installer generates an MSI using the latest version of Plantronics Hub.*

**NOTE** *If you don't know if your user requires a 32- or 64-bit .msi file, there is an executable version of the Plantronics Hub installation file that incorporates both the 32- and 64-bit .msi files. See*  [Troubleshooting > Installation](#page-18-0)*.*

- **4** Download the installer with the link provided or alternatively, check Home > Notifications for an alert informing you that the package is ready.
- **5** Deploy Plantronics Hub manually or with a software distribution system.
	- To deploy Plantronics Hub without a desktop shortcut, add the additional parameter **HIDEDESKTOPSHORTCUT=1** in the command line. Below is an example.

msiexec /i PlantronicsHubInstaller\_x32.msi HIDEDESKTOPSHORTCUT=1

### **Language support (Windows only)**

Plantronics Hub can be installed in over 20 different languages. It is installed in the language specified in the System Preferences "Language and Text" settings of the computer on which Plantronics Hub is being installed when the locale is supported. When the locale is not supported, Plantronics Hub is installed in English.

#### Run Plantronics Hub in a different locale

To specify a different locale for Plantronics Hub, use the "-lang" option with one of the supported locales. The supported locales are listed in the directory C:\Program Files (x86)\Plantronics \Spokes3G\locales on Windows.

From a Windows command line, follow these steps:

- <span id="page-5-0"></span>**1** Change to the directory where the Plantronics Hub application is hosted. For example, use this command: cd C:\Program Files (x86)\Plantronics\Spokes3G\
- **2** Start the Plantronics Hub executable with the -language=<locale> option. For example: PLTHub.exe -language=fr-FR (for French). Plantronics Hub opens in the specified locale language.

### Run the Plantronics Hub installer in a different language

- **1** To specify a language other than the default, en\_US, when installing Plantronics Hub, use the "/ lang" option with the Microsoft-defined locale identifier like this: PlantronicsHubInstaller.exe /lang <locale\_id\_dec> For example, to install Plantronics Hub in Spanish - Mexico, run the installer like this: PlantronicsHubInstaller.exe /lang 2058 **NOTE** *Options for <locale\_id\_dec> are documented at* msdn.microsoft.com/en-us/goglobal/ bb964664.aspx*. Use the decimal values, not the hexadecimal. Convert hexadecimal to decimal here:*  <https://www.binaryhexconverter.com/hex-to-decimal-converter>*.*
- **2** If you want to run Hub in a different language other than OS, you can create a batch scripting and force it to run during system boot-up (as a part of login scripting) **IMPORTANT** *The language needs to be part of the 20 languages that Plantronics supports. Specify the language details in bold below.*

@echo off

taskkill /F /IM PLTHub.exe

cls

cd C:\Program Files (x86)\Plantronics\Spokes3G\

START PLTHub.exe -language=**es-ES** -m

Exit

#### **Adding Plantronics Hub to a system image**

The Plantronics Hub client should NOT be installed or captured in a *base* image. Instead, install Plantronics Hub during the imaging task sequence or a post-imaging step after the base image has been applied to the system.

Plantronics Hub for Windows installs a unique identifier (registry key) called the SystemID that prevents users from being duplicated when Plantronics Hub is removed and then reinstalled on the same system. If Plantronics Hub is installed on a base image, this SystemID will be duplicated on each system. In this case, all users are associated to the same SystemID causing inventory and insights to no longer be accurate.

Download and deploy Plantronics Hub for Mac Plantronics Hub, the client software, must be installed on your user's systems to populate your tenant.

- **1** Ensure that previous versions of Plantronics software such as Plantronics Spokes or PURE have been uninstalled.
- **2** With the Plantronics Manager Pro open, go to Admin > Plantronics Hub > Installing Client | MAC.
- **3** Download the Mac.dmg by clicking on the button.
- **4** Copy the full path of the directory for the location of the .dmg.
- **5** To generate your tenant-specific installer script, click the "Create Installer Script" button. **IMPORTANT** *The installer generates a script using the latest version of Plantronics Hub.*
- **6** Paste the .dmg directory path into the script generator.
- **7** Copy, paste and run the generated installer script from Terminal (Go > Utilities > Terminal). This establishes the relationship between Plantronics Hub and your tenant.
- **8** Deploy Plantronics Hub manually or with a software distribution system.

<span id="page-6-0"></span>Download and deploy Plantronics Hub for mobile devices

You can integrate Plantronics Hub for Android/iOS users into your enterprise tenant for Plantronics Manager Pro.

**Requirements:** Plantronics Hub 3.12 or higher

**Supported devices** Mobile phone inventory and firmware/settings management is supported for:

- Voyager 3200 UC
- Voyager 6200 UC
- Voyager 5200 UC
- Voyager 8200 UC
- Voyager Focus UC (firmware cannot be updated on mobile platform)

## **Mobile registration workflow**

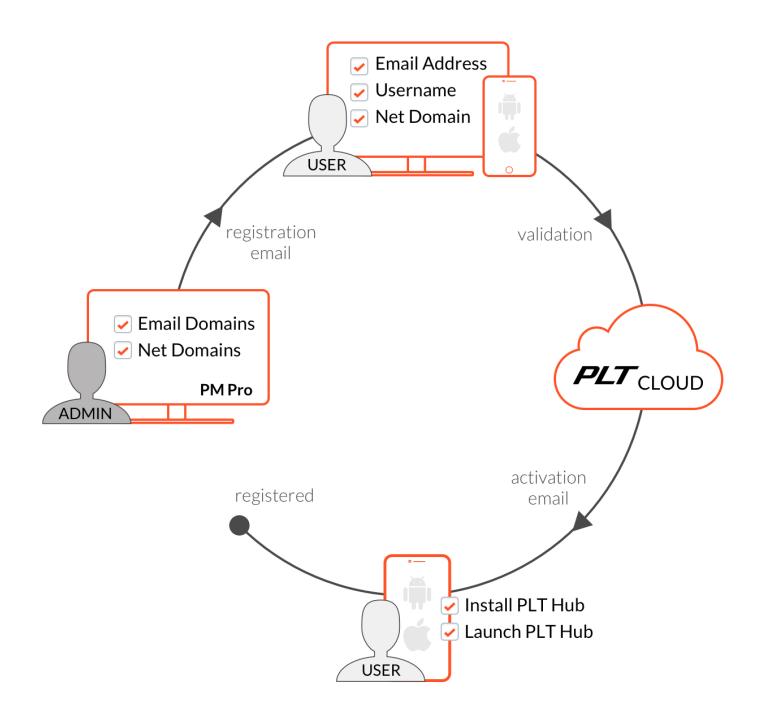

#### **PMP configuration for mobile**

Go to Admin > Plantronics Hub > Integrating Mobile Hosts. Populate the fields and copy and paste the registration URL into a registration email.

- **Valid Domains** Populate the domain information. Plantronics Hub attempts to discover and autopopulate this field (assuming Plantronics clients have been deployed). The domains entered appear in a drop-down box for user selection during the user registration process.
- **Valid Email Domains** Populate the valid email domains. This is used to validate the email address entered by users during the user registration process.
- **Copy the registration URL** and paste this link into an email to your users. Example email content is available by selecting the Email Template link in the UI. Send the email using your own email client,

<span id="page-7-0"></span>outside of the Plantronics Manager Pro environment. The registration URL does not expire and it can be revoked. To revoke the registration URL for all mobile users, go to ADMIN > Plantronics Hub > Integrating Mobile Hosts and select the "Revoke URL" button. For a single user, go to Inventory > Hosts, select the user and click "Revoke mobile access.

#### **Mobile user registration process**

- **1** Selecting the registration URL, users will provide *their* username and email and select a corporate domain. The email domain will be validated against the IT provided Valid Email Domains.
- **2** Upon successful validation, Plantronics Manager Pro auto-generates a second email to the user. Please note that the activation link included in this email expires 5 hours after generation. The user is required to complete the steps on their mobile device:
	- Download latest version of Plantronics Hub
	- Launch Plantronics Hub, accepting all prompts and permissions
	- Click on the activation link
- **3** Plantronics Hub for Android/iOS connects to your tenant and creates an account if one does not already exist. Existing accounts will be identified by Plantronics Manager Pro and the mobile device is added as a new host in the user's profile.

Download and deploy Plantronics Hub for VDI environments For Plantronics Hub installation support for Virtual Desktop Infrastructure (VDI) environments, visit this link: [https://www.plantronics.com/content/dam/plantronics/documents-and-guides/en/](https://www.plantronics.com/content/dam/plantronics/documents-and-guides/en/user-guides/Plantronics_Support_for_VDI.pdf) [user-guides/Plantronics\\_Support\\_for\\_VDI.pdf.](https://www.plantronics.com/content/dam/plantronics/documents-and-guides/en/user-guides/Plantronics_Support_for_VDI.pdf)

### **Unique display and reporting for Citrix VDI users**

Enable the Citrix Receiver plugin if you are in a VDI environment and want to display Citrix StoreFront account names when they differ from your Windows thin client account names.

**Example use case** If your thin client username does *not* match the VDI username and the VDI username is preferred, you will need to configure Plantronics Manager Pro to exclude the thin client username. For example, if the login to your thin client is "user" and the login to VDI is the actual, unique username such as "jsmith," then you will need to configure Plantronics Manager Pro to exclude the account called "user." To ensure unique display and reporting, enable the Citrix Receiver plugin and exclude the shared account.

- **1** Go to Admin > Plantronics Hub > Client Account Management > Citrix Receiver Plugin (Windows only) and enable the plugin.
- **2** Add the shared account to Excluded Accounts by going to Admin > Plantronics Hub > Client Account Management > Excluded Accounts , select "Add Account" and enter the thin client username and provide a description (optional).

# <span id="page-8-0"></span>Create groups

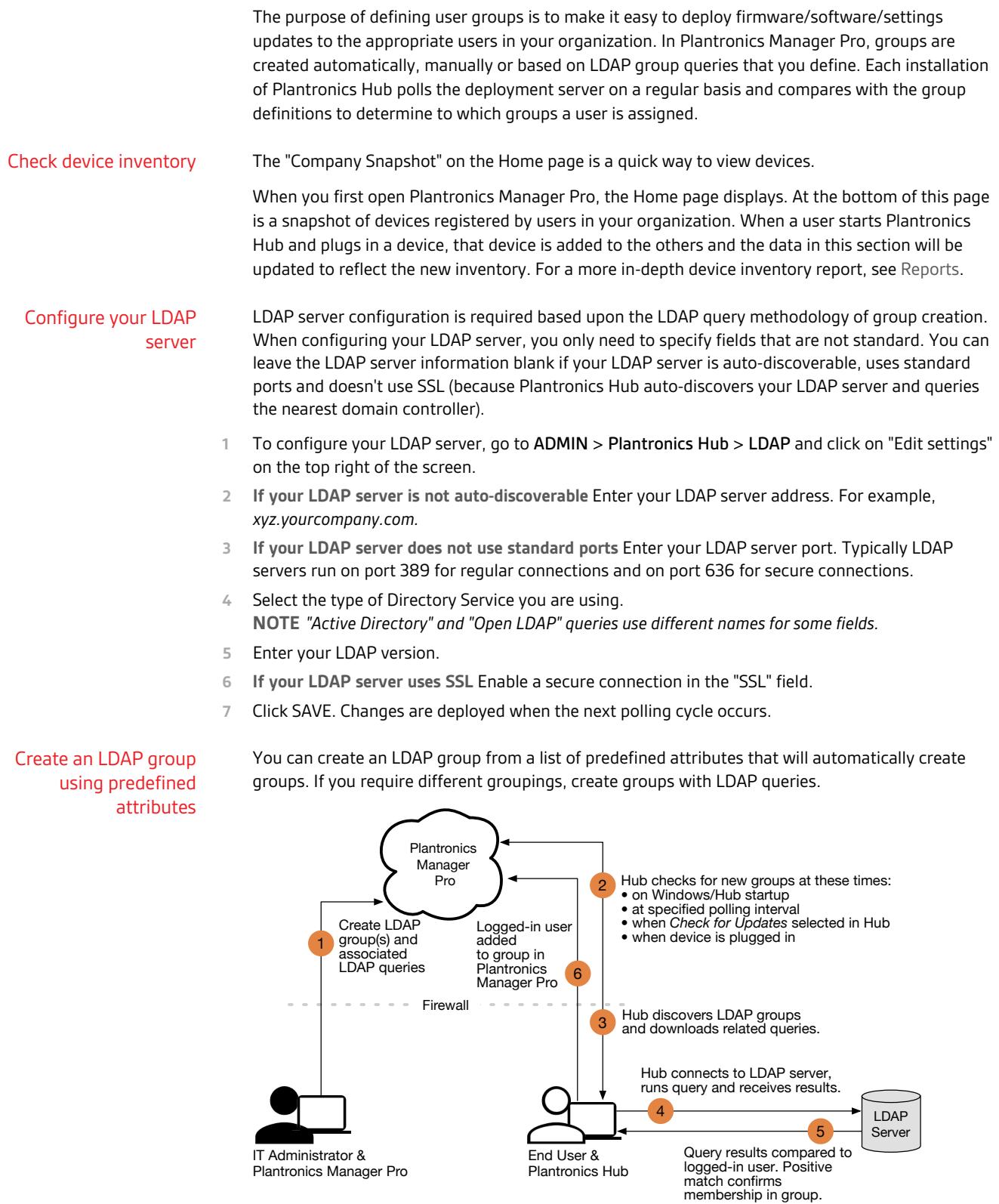

- <span id="page-9-0"></span>**1** To create an LDAP group from predefined attributes, go to ADMIN > Plantronics Hub > LDAP User Attribute and click the button "Add LDAP User Attribute.
- **2** Select the attributes and click "Add." Selecting the box to auto-create groups creates a group for each unique value.

**NOTE** *If "auto-create" is not selected and you want a group based on that attribute, manually add a group by going to INVENTORY > Groups > Create groups.*

Create a group using an LDAP query Use an LDAP query for group creation when you require a group based on attributes that are not available in User Attributes. LDAP query groups automatically include users that satisfy the stated LDAP query. Clients are updated the next time there is a client poll or when they stop and restart Plantronics Hub. Both of these events authenticate the user. At that point, the Inventory > Users listing will be updated to reflect the group with the highest priority to which the user belongs.

- **1** From the Inventory > Groups > All Groups page, click "Create Group."
- **2** To create an LDAP group, select "LDAP," and then click the "Create Group" button.
- **3** Enter "Group Details." Here are a few examples you might wish to use as a basis for creating your LDAP queries. Check your company's LDAP documentation for help writing LDAP queries. **TIP** *Plantronics Hub for iOS/Android users must have Plantronics Hub for desktop installed in order to be associated with an LDAP group.*
	- **1** For Open LDAP:

Group: Users in the Sales Force: (&(objectCategory=person)(objectClass- s=inetOrgPerson)(uid= \$user\$)(department=\*sales\*))

Group: Users in Human Resources: (&(objectCategory=person)(objectClass- s=inetOrgPerson)(uid= \$user\$)|(department=\*hr\*) (department=\*Human Resources\*))

Group: Users Located in Building 345, Santa Cruz, CA: (&(objectCategory=person)(objectClasss=inetOrgPerson)(uid=\$user\$)(physicaldeliveryofficename=US-SantaCruz) (streetaddress=345\*)) Group: Users in "Sales" located in office "US-SantaCruz": (&(objectCategory=person)(objectClasss=inetOrgPerson)(uid=\$user\$)(department=\*sales\*) (physicaldeliveryofficename=US-SantaCruz)) Group: Users either in "Sales" or located in Santa Cruz: (&(objectCategory=person)(objectClasss=inetOrgPerson)(uid=\$user\$)(|(department=\*sales\*)(physicaldeliveryofficename=US-SantaCruz)))

**2** For Active Directory:

Group: Users in the Sales Department: (&(objectCategory=person)(objectClass=user) (sAMAccountName=\$user\$)(memberof=CN=Sales, OU=Groups, DC=domain, DC=com)) Group: Users in "Sales" located in office "US-SantaCruz": (&(objectCategory=person)(objectClass=user)(sAMAccountName=\$user\$) (memberOf=CN=Sales, OU=Groups, OU=US-SantaCruz, OU=Americas, DC=domain, DC=com))

**IMPORTANT** *The (sAMAccountName=\$user\$) field is required for all LDAP queries. Plantronics Hub replaces this pattern with the user's account name and checks to determine if the user belongs to a particular group.*

- **4** Click the "Save" button to create the group. No further action is needed to add members to the group. When Plantronics Hub applications poll for updates, users will be added to the group if they meet the criteria.
- **5** To confirm that the correct users are added to the group after the polling cycle has completed, select the group from the Inventory > Groups list and view "Group Membership."

## Create a manual group

Create groups of users that are not defined in your LDAP database.

- **1** From the Inventory > Groups > All Groups page, click "Create Group."
- **2** To create a manually-defined group, select "Manual," and then click the "Create Group" button.
- <span id="page-10-0"></span>**3** Enter and save "Group Details."
- **4** Click "All Groups" or Inventory > Groups to go to the Inventory > Groups > All Groups page. A listing of all groups displays. Select the manual group you just created to add members to that group.
- **5** Click the "Add User" button.
- The "Assign to Group" dialog displays with a listing of all users in your organization.
- **6** Select users by clicking the checkbox beside their name. To narrow the list, you can use the "Search" feature to search for users based on their name, status or priority group.
- **7** Click the "Assign to Group" button to select members for this group.

### Manage user accounts

#### **Create shared user accounts**

Shared user accounts help you manage environments where multiple users sign into a single, shared account.

By adding one or more shared accounts for your tenant, individual users signing in with a single, shared username will be identified as a combination of the username + hostname. This permits management of settings/updates and accurate data collection on a per user basis.

To create an individual user account when an account login is shared with multiple users, go to Plantronics Hub > Shared User Accounts and click "Add Account."

The computer name is appended to the account name to allow Plantronics Manager Pro to accurately report and deploy updates.

### **Exclude user accounts**

Use excluded accounts to have Plantronics Manager Pro ignore selected network accounts for all related activities and data collection.This feature is intended to support Virtual Desktop (VDI) environments as well as system management accounts that you may wish to exclude from Plantronics Manager Pro management.

To exclude an account, go to Plantronics Hub > Exclude Account and click "Add Account."

### **Revoke mobile access and delete data**

Mobile access can be revoked for user/hosts that are no longer valid as well as data can be deleted.

**1** To revoke mobile access for a single user, go to Inventory > Hosts. Click on the desired host and click "Revoke mobile access."

All tenant connection information will be deleted and Plantronics Hub for Android/iOS will revert to a consumer version of Plantronics Hub.

**2** To delete data for a particular user, go to Inventory > Users. If necessary, use the filters to search and select the user, choosing "Delete User."

## <span id="page-11-0"></span>Manage firmware and software

Device firmware, software and updates are configured with firmware and software policies.

### Configure FW/SW policies

### A firmware or software policy:

- applies to all users, until customized for a specific group
- is active once it is enabled and saved (it is initiated the next time the polling cycle occurs)
- can be edited, deleted or copied

### **Create a new firmware or software policy**

Create a new policy by going to Policy > Firmware/Software > Create New Policy (button in the upper right).

#### **Copy a firmware or software policy**

To copy and modify a policy, go to Policy > Firmware/Software and hover over the target policy. Click the Copy icon at the far right. Updates to copied policies do not affect the original polices.

#### **Preconfigure a device**

To preconfigure a device that has not been deployed, go to Policy > Firmware/Software > Create New Policy . Unclick the "Show my tenant's devices only" box to choose from devices that are not in your current environment.

#### **Edit a policy**

**To edit a policy,** go to Policies > Firmware/Software and click on the policy. **NOTE** *Policy compliance is determined by comparing what is specified in a policy compared to what is being reported by Plantronics Hub.*

#### **Deploy a policy**

There are four types of deployment: Optional, Persistent, Automatic and Silent (firmware only).

To deploy a policy, click SAVE. Changes will be initiated when the next polling cycle occurs **NOTE** *"Automatic" updates If "Automatic" is selected for Deployment Type, the target device must be attached via USB at Plantronics Hub restart. See the appendix for products that support Automatic and Silent updates.*

### Deployment tips: Silent updates

Silent updates allow firmware updates to be applied after hours without requiring the user to initiate the update. Silent updates can have two different behaviors depending upon the type of device being updated and

**IMPORTANT** *Silent updates should only be scheduled after-hours.*

**Behavior 1 | Devices that require "unplug/replug" after a silent update** In order to register an update (and, in some cases, to be recognized by Windows), some devices contain chipsets that must be "reset" following a firmware update which can only be accomplished by unplugging and replugging the device. Silent firmware updates for these devices are applied during the upgrade window as expected but the next user to log into that computer is prompted to unplug and replug the device. If the user does not do this, the update will not be registered. A list of the devices that have this requirement is listed in the Appendix.

**Behavior 2 | Devices that do NOT require "unplug/replug" after a silent update** The majority of Plantronics devices do not have the "reset" requirement. For these devices, updates occur during the specified window and upon completion, the update is registered. Users will not be required to do anything to the device at next login. This is applicable to all devices other than those listed in the Appendix.

**Preparing for Success** Regardless of the device being updated, a successful update requires that the policy has been in place long enough (typically one polling cycle) to ensure all applicable Plantronics Hub systems have "checked in" and polled the server to find the update. Once the update has been found, it is stored on the system, waiting for all conditions to be met. The update attempts to run during the configured window daily until successful.

**Host System Requirements**

• Leave systems powered on and not in hibernation or sleep mode.

**Additional considerations**

- **Multi-piece devices** The silent update will not be successful if any other Plantronics device is plugged in. For example, with the Voyager Focus UC, if the Voyager Focus charging station is plugged into computer via USB and headset is docked and the BT600 USB Bluetooth adapter is also plugged in, this constitutes two devices. The device not being updated needs to be removed during a silent update. It is recommended that for these devices you deploy the policies so the schedules do not overlap (for example, deploy BT600 during week 1 and Voyager Focus during week 2)
- **Proxy** In a proxy environment, Plantronics Hub doesn't register a firmware update until the next user logs in.

### **Delete a policy**

To delete a policy, hover over the policy to reveal the Remove icon at the far right.

### **Tips for firmware and software policies**

- **Previous version limitations** If a user has a later version of Plantronics Hub than what is specified in a policy, the user is kept at the later version and not restored to an earlier version. Silent updates will not work for Hub clients prior to 3.10.2.
- **Apply latest version from Plantronics** With this version setting, updates are passed directly from Plantronics to the user.
- **Unlock a setting** Any setting changed from the default is locked, greyed out from the user's view in Plantronics Hub, with a note "Managed by IT administrator." To unlock the setting, edit the policy, change the value setting to "Retain User's Setting/Retain Device Setting." (This unlocks the setting but does not change it back to the original default value.)
- **Special mode settings** There are special mode settings for several products that can only be configured by the user, not by a policy. See the Appendix for details.
- **Notifications for updates** You are notified via email or in Home > Notifications when firmware/ software updates are available.
- **Test an update** Create a new policy for a specific group or user to test a firmware or software update. You can later edit the policy to extend to other groups or simply deactivate it.
- **Automatic file format detection** Three Windows formats (32-bit and 64-bit .msi and .exe files) are deployed with a software update; Plantronics Hub detects and downloads the correct format.

# <span id="page-13-0"></span>**Basics**

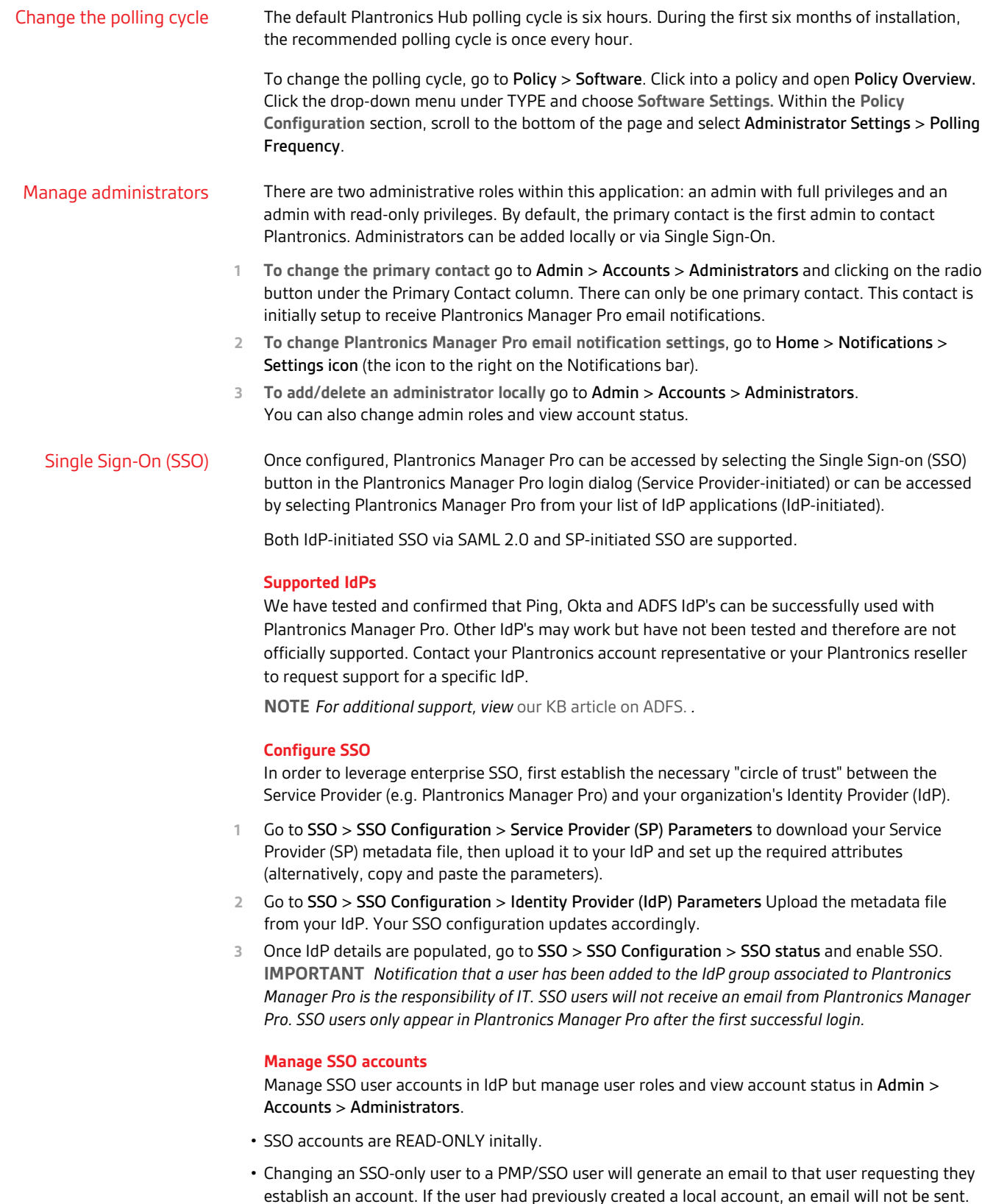

<span id="page-14-0"></span>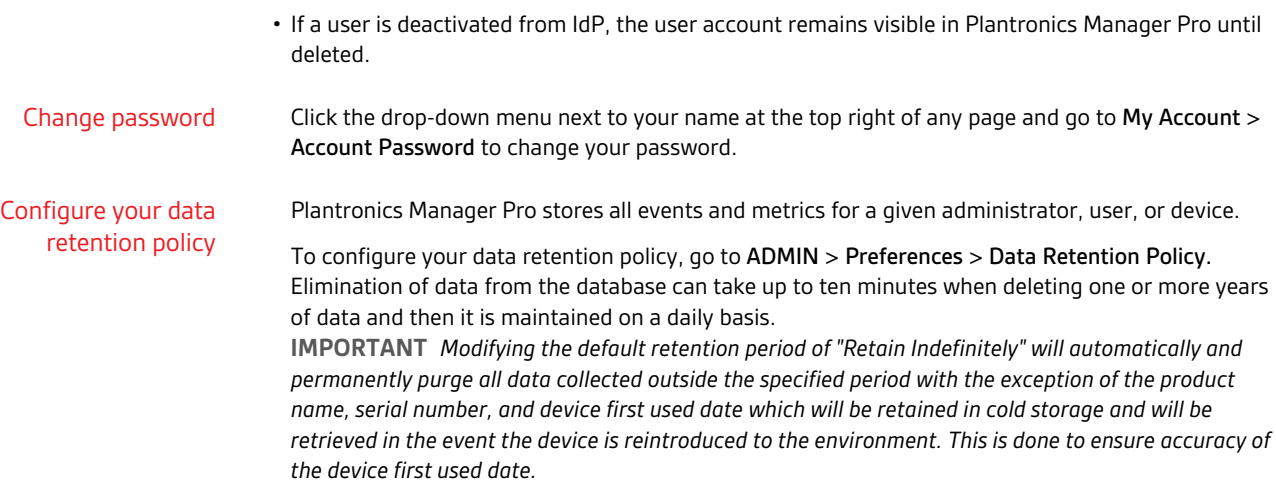

# <span id="page-15-0"></span>Reports, subscriptions and data

Plantronics Manager Pro provides a variety of reports and tools to help you analyze and manage Plantronics devices.

## Analysis Suite reports

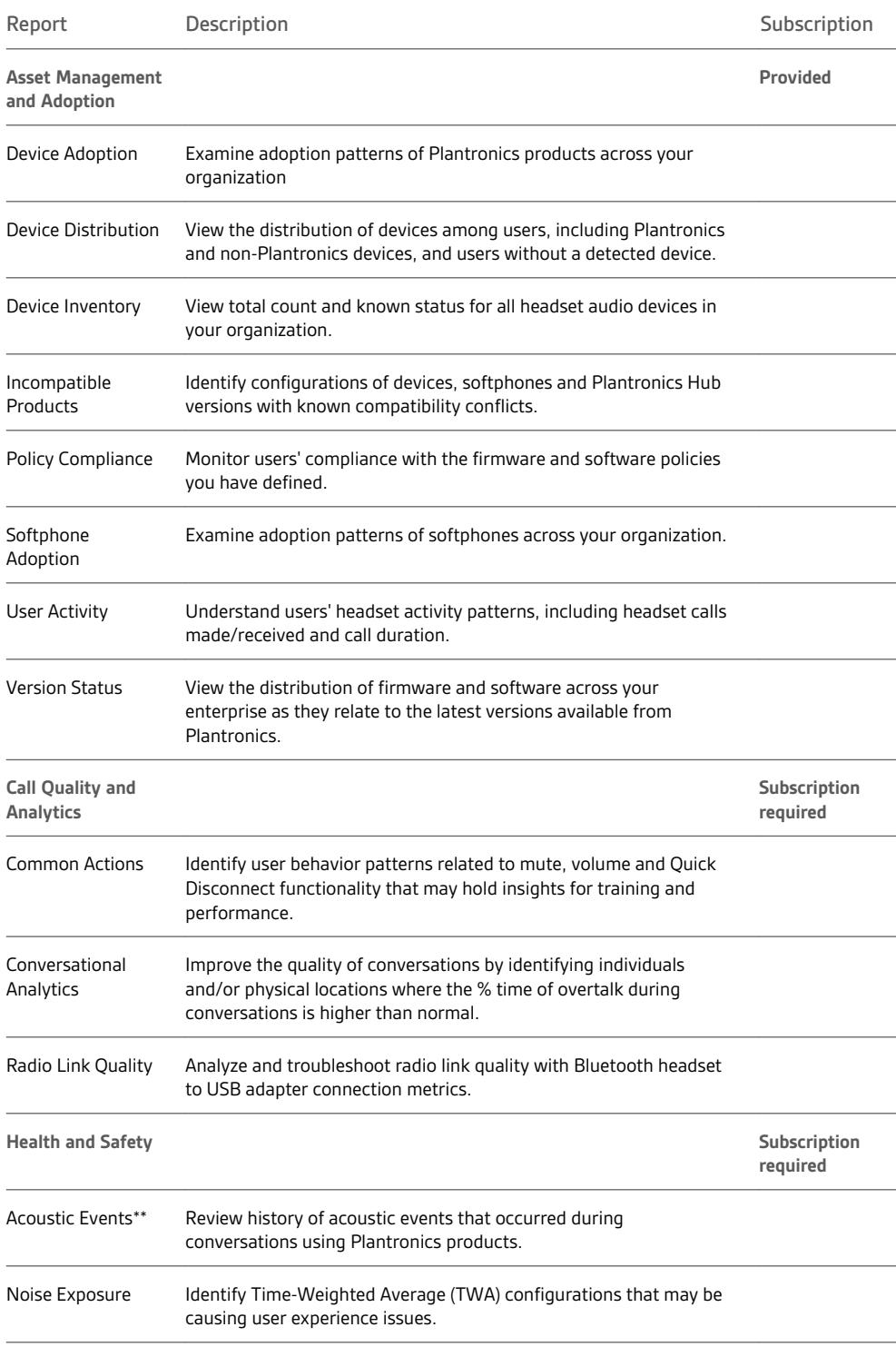

<span id="page-16-0"></span>**\* For a list of headsets that support the various reports, visit [Supported Devices on](https://www.plantronics.com/us/en/services/plantronics-manager-pro/supported-devices) [Plantronics.com](https://www.plantronics.com/us/en/services/plantronics-manager-pro/supported-devices).**

**\*\* Acoustic events v Acoustic Startle** An acoustic event can be described as a high level signal that meets certain pre-defined parameters. An acoustic startle is generally a sudden loud sound that surprises or startles a person. The difference between the two is frequently subtle and not always immediately apparent. For instance, if someone begins speaking loudly from a moment of silence, it may startle the listener initially but the listener would not be continually startled. However, the signal containing the continual loud speaking may be captured and reported nevertheless as an acoustic event. Other examples might include very short electric bursts (a/k/a clinches) and digital data clichés, both of which may be captured and reported as acoustic events but in reality may not cause acoustic startles. *The pre-limit and post-limit levels reported in Plantronics Manager Pro are both estimates. In the event of an out-of-range value, refer the headset to an audio laboratory for G616 compliance evaluation.*

Plantronics Manager Pro and its suites are subscription-based. The Analysis Suite reports are provided with the installation of Plantronics Manager Pro as a one- or three-year foundational license; all other reports require subscription. Subscribe

Contact your Plantronics reseller for information.

#### **Generate reports** Access reports

Depending on the report, pie, bar, column and table charts are available to view and filter data.

**1** To generate a predefined report go to Library > Predefined Report and select the report you would like to generate.

**NOTE** *Acoustic Events report To generate an Acoustic Events report, the device must support acoustic events and it must be enabled in the policy. To enable a supported device, go to Policy > Firmware (for that device) > Product Settings > Admin Reporting .*

**NOTE** *If a sample report is generated, you are not subscribed to that dataset. Contact your Plantronics reseller for subscription details.*

**2** Click directly on the graph for additional graphical and tabular views of the data.

#### **Apply filters**

- There are a variety of ways to filter and sort the data. Choose:
- Click directly on the graphical views
- Apply the filters on the left pane of each report
- Click on/off the graph legend (if available)

#### **Download results**

In general, views can be downloaded in the format of .doc, .pdf and .csv.

To download graphical and tabular views of the data, click on the Download dropdown below the graph or table.

#### **Save, schedule and distribute a custom report**

You can customize, save, schedule and deliver a predefined report.

- **1** Select a predefined report by going to Reports > Predefined.
- **2** Configure and save the report. It appears in the Reports > Saved. Click on the report to schedule and distribute it to team members.
- **3** Run or edit any report in Saved reports.
- <span id="page-17-0"></span>• Hover over the report name to view filter selection
- Click on Last Run to view report
- Click on Edit Details to edit filter selection
- Saved reports can be only modified by full-privilege admins

API access is granted with your foundational subscription to Plantronics Manager Pro. View Plantronics Developer Connection (PDC) site for details at [developer.plantronics.com/.](http://developer.plantronics.com/) API access

Partner applications can integrate with Plantronics Manager Pro via streaming or REST APIs to permit retrieval and sharing of data for supported Plantronics products within your organization. By enabling data sharing with selected applications, you are able to gain additional insights into your organization's usage and behaviors related to Plantronics products. Applications only appear if available in the region of the tenant. Link to partner applications

> **NOTE** *Additional configuration setup may be required based on the application partner. Contact the application partner or your reseller for more information on the application software license and Plantronics Manager Pro suite license required for solution interoperability.*

Depending on whether the application is an authorized Plantronics application or a custom application, choose:

- **Authorized Plantronics applications** Go to Admin > Applications > Authorized Applications, click the name of the application and click the toggle to enable data sharing.
- **Custom applications** Enabling data sharing is a two-step process for custom applications. To authorize the application go to Admin > Applications > Pending Applicationsand click "Authorize." Then go Admin > Applications > Authorized Applications, click the name of the application and click the toggle to enable data sharing.

# <span id="page-18-0"></span>Troubleshooting

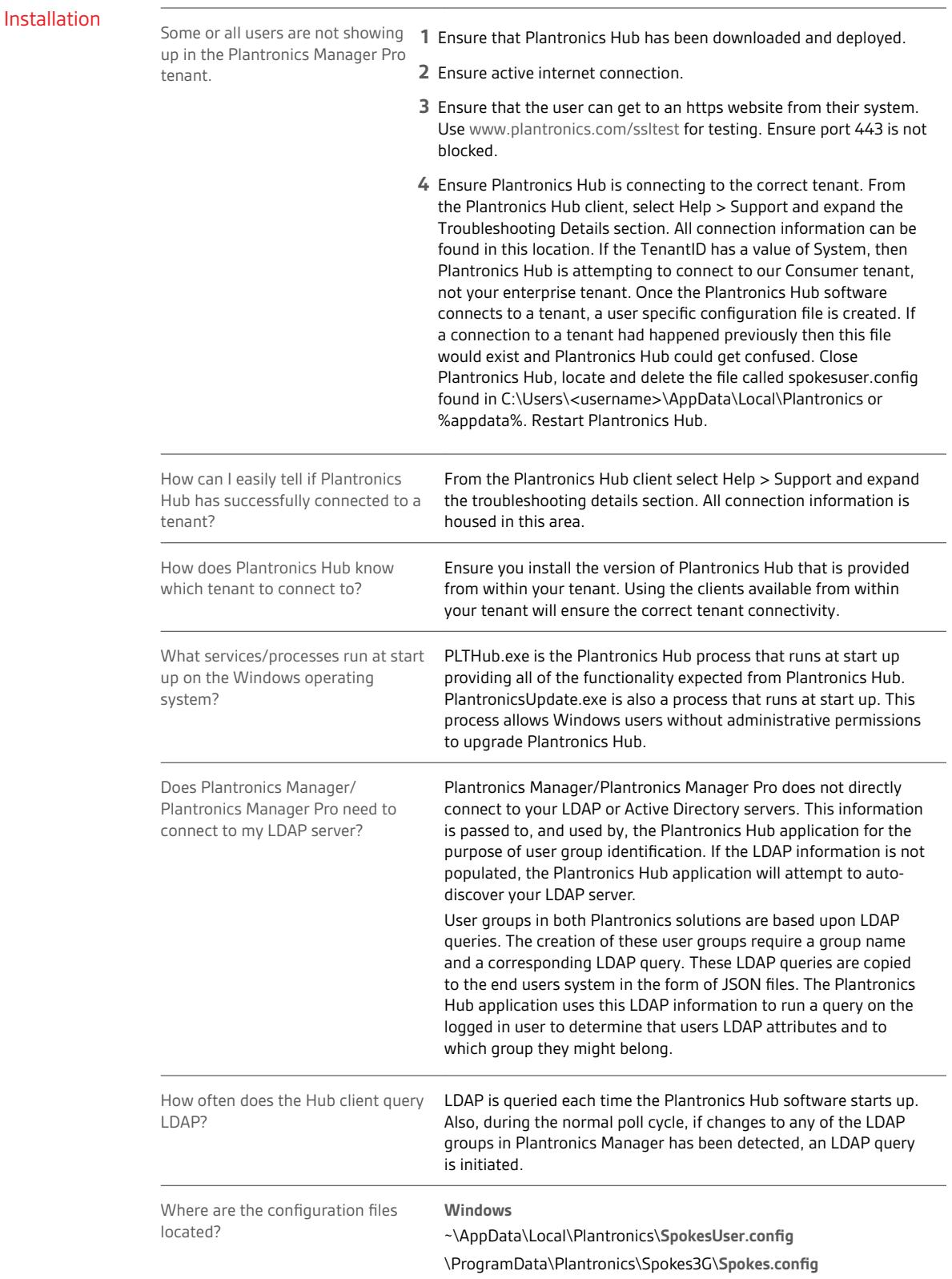

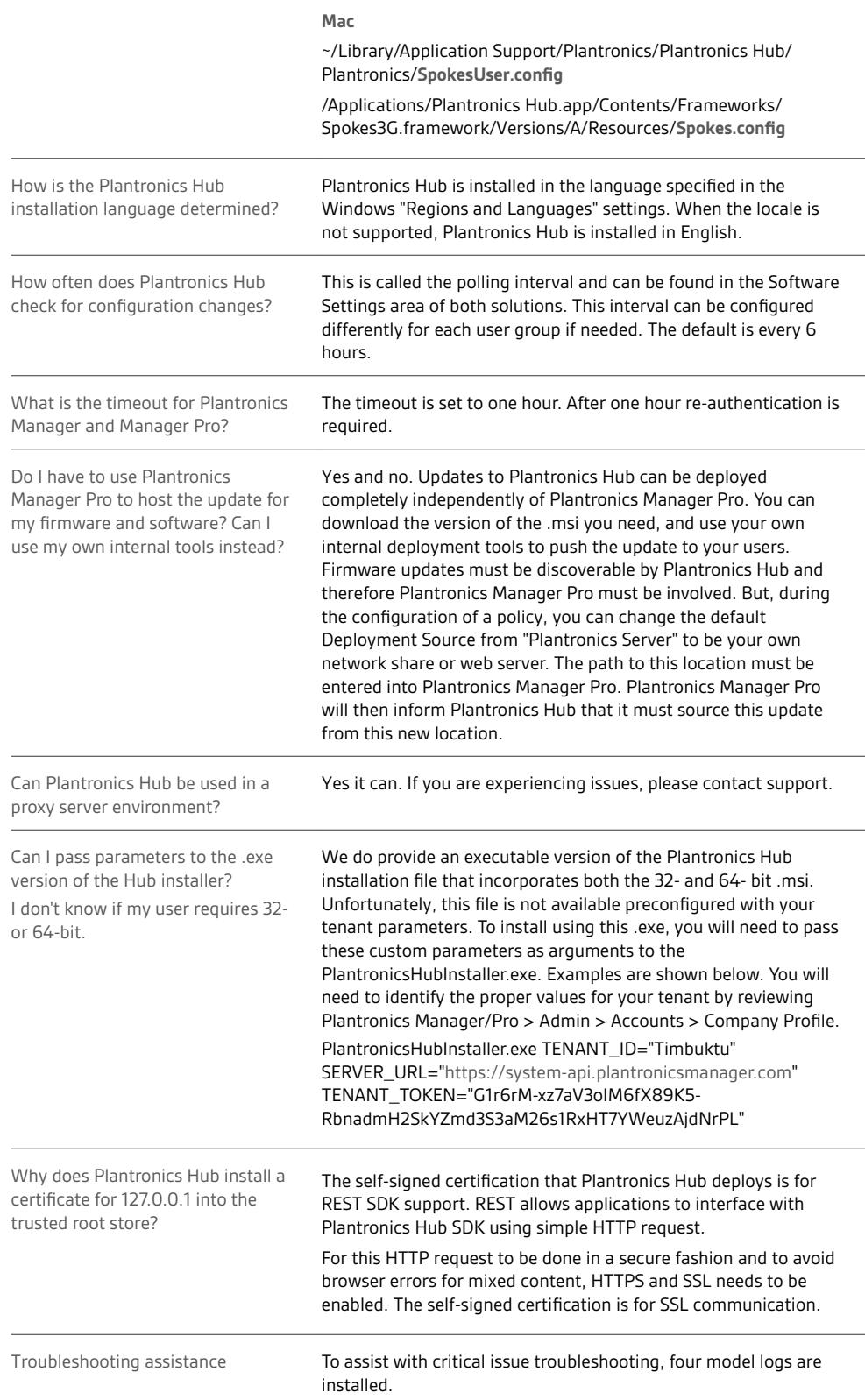

1. PLTCloudConnector.log

- <span id="page-20-0"></span>• Authentication failures and their corresponding curl/ssl error information
- LDAP Query /LDAP server info and any failure related to that
- Device events/Call events any failures related to reporting them
- Any failures related to SW and FW HTTP file download
- Any failures related to Soundscape theme HTTP file download

2. DeviceManager.log

- Any failure related to HID communication with USB headset
- Information related to loading device handlers and filtering devices
- RAW input and output reports send and received from the device

3. DFUManager.log

- Any failure related to unzipping a FW archive and validating the rules.json file
- Information related to DFU handler for each updatable FW component
- Information related to DFU failures and retries
- Information related to DFU progress for each updatable FW component

4. SessionManager.log

- Information related to loading and unloading SP/MP plugins
- Information related to sessions created with the SessionManager by various plugins
- Information related to SessionManager level events

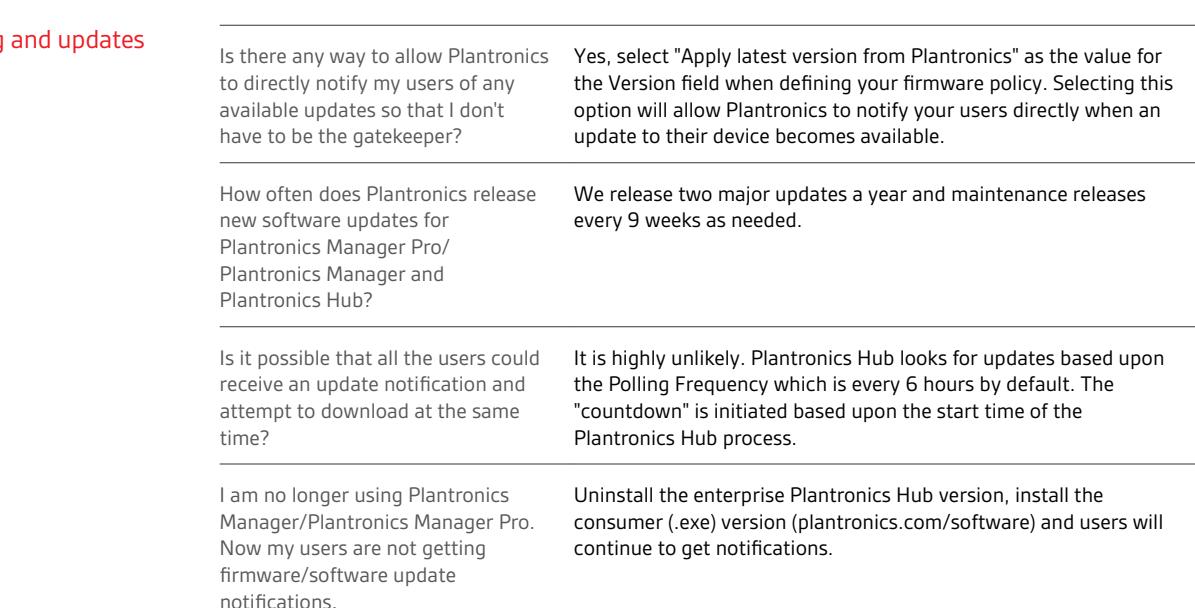

## Upgrading

## <span id="page-21-0"></span>Functionality

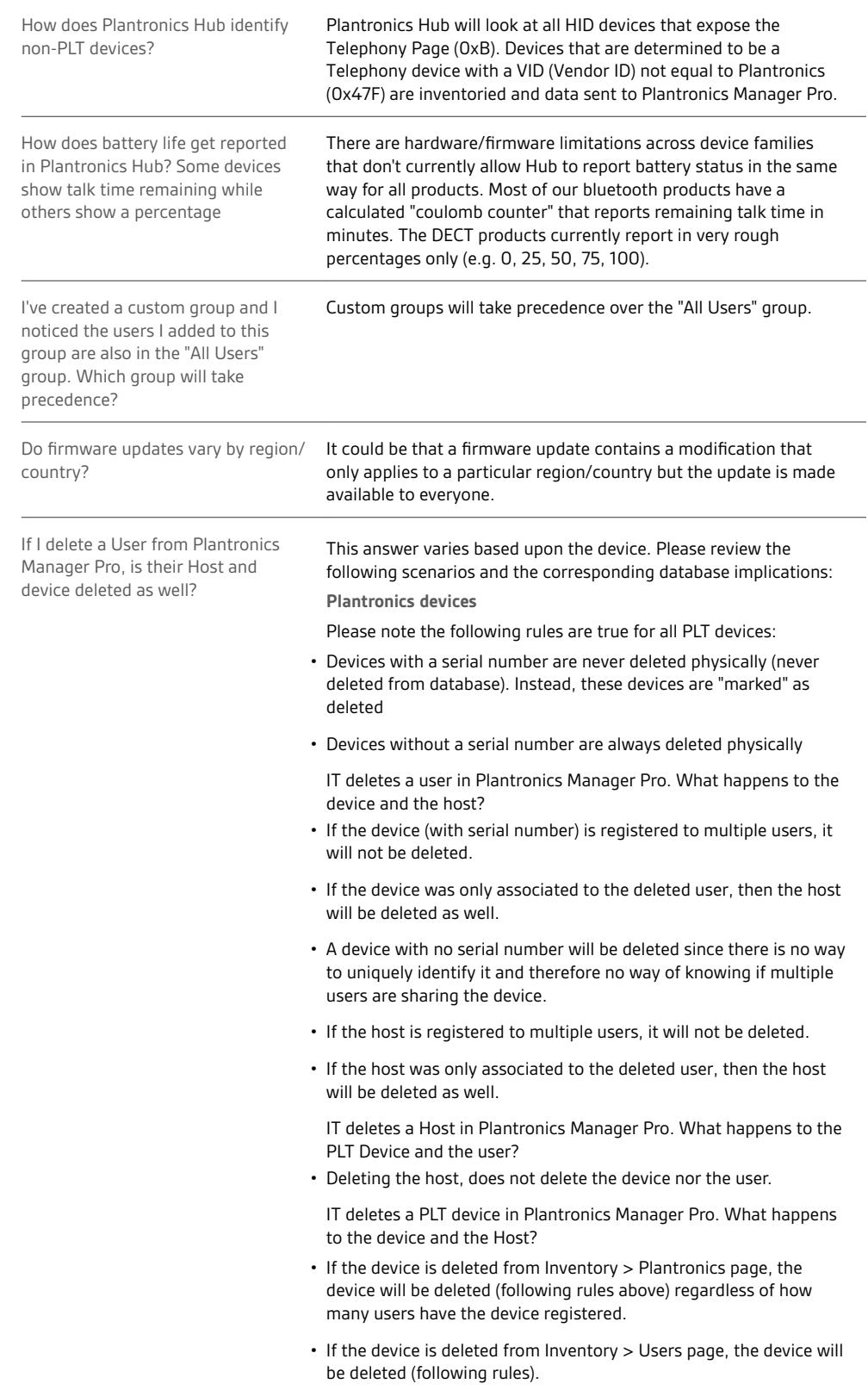

<span id="page-22-0"></span>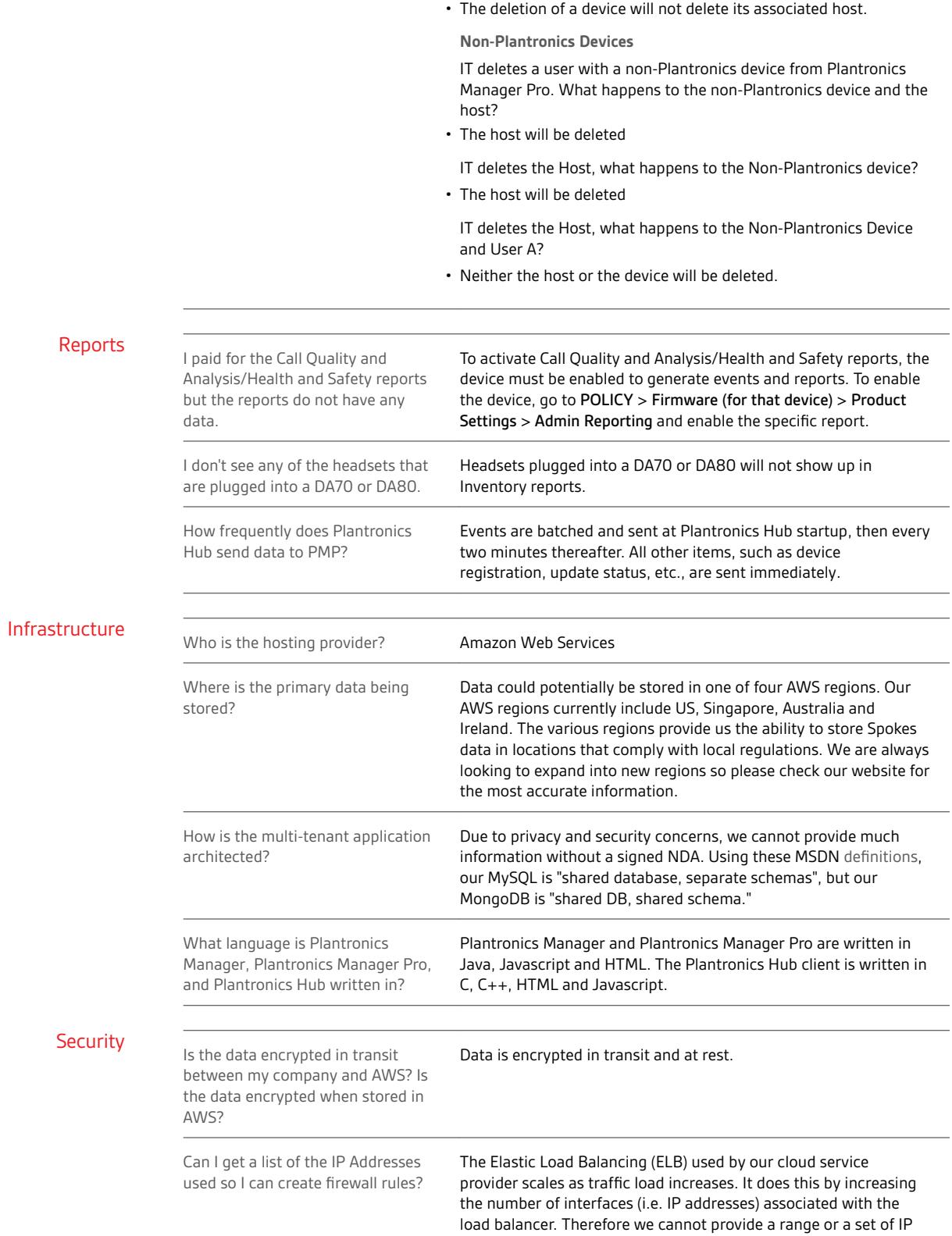

## plantronics.

addresses. It is recommended that you whitelist the URLs provided

in our documentation. See "Configure your environment" in the Setup.

What data is collected by Plantronics Hub and sent to Plantronics Manager Pro?

This is covered in ou[r privacy policy](HTTP://WWW.PLANTRONICS.COM/US/PRIVACY/SOFTWARE).

# <span id="page-24-0"></span>Appendix

## Update support

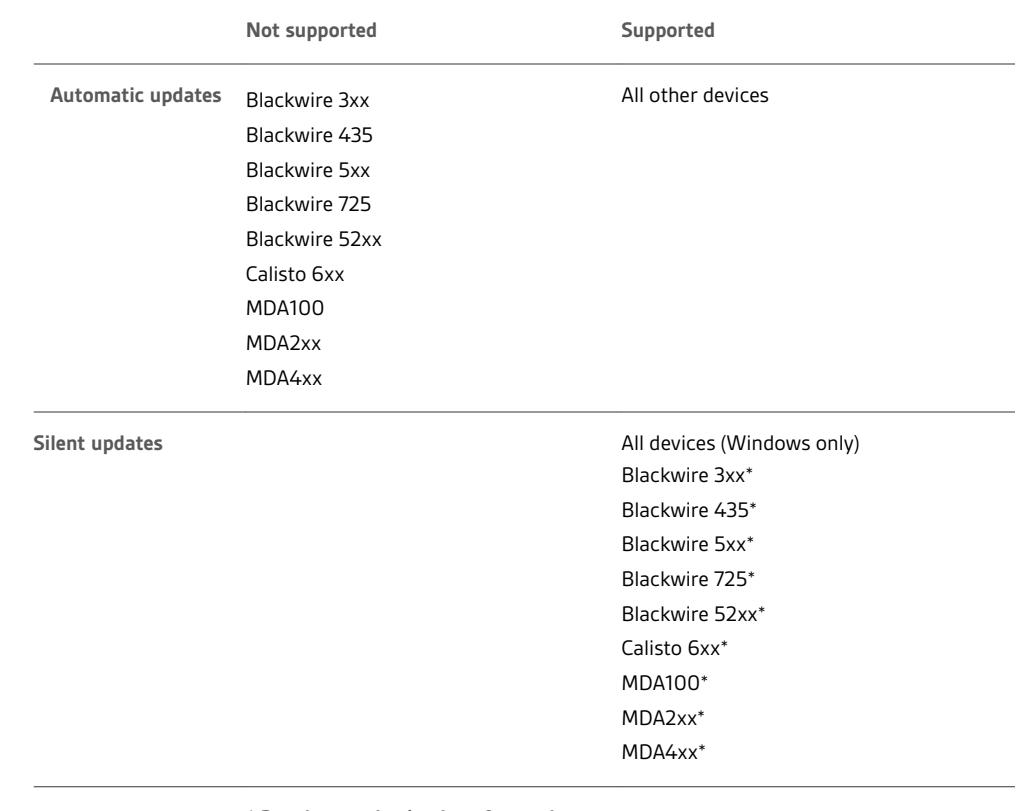

*\* Requires unplug/replug after update*

*In order to register an update (and, in some cases, to be recognized by Windows), these devices contain chipsets that must be "reset" after a firmware update which can only be accomplished by unplugging and replugging the device. Silent firmware updates for these devices are applied during the upgrade window as expected but the next user to log into that computer is prompted to unplug and replug the device. If the user does not do this, the update will not be registered.*

Events and supported devices For an entire list of events and supported devices, visit [Supported Devices on Plantronics.com](https://www.plantronics.com/us/en/services/plantronics-manager-pro/supported-devices).

<span id="page-25-0"></span>"Special mode" settings that can only be configured by the user The products below support "special mode" settings. These settings can only be configured by a user and not by a policy.

**TIP** *The latest firmware version must be deployed for settings to be configurable by the user.*

**Blackwire 710/720**

- Mute reminder
- Language
- **Voyager Legend**
- Answer/Ignore
- Caller ID
- Mute Off alert
- Mute reminder
- Language
- Wearing sensor
- HD voice
- Streaming audio

**Voyager Pro UC**

- Mute off alert
- Language
- Wearing sensor
- Streaming audio

# <span id="page-26-0"></span>Support

## **NEED MORE HELP?**

## **plantronics.com/support**

## **LET US KNOW!**

**Find an error? Something unclear? Want a new feature? swrequests@plantronics.com**

**Plantronics, Inc. Plantronics B.V.** 345 Encinal Street Santa Cruz, CA 95060 United States Scorpius 171 2132 LR Hoofddorp Netherlands

© 2018 Plantronics, Inc. Blackwire, Calisto, Plantronics, Savi, Spokes, Voyager, and Voyager Legend are trademarks of Plantronics, Inc. registered in the US and other countries, and BT300, BT600, Plantronics Hub, and Plantronics Manager are trademarks of Plantronics, Inc. Bluetooth is a registered trademark owned by Bluetooth SIG, Inc. and any use by Plantronics, Inc. is under license. DECT is a trademark of ETSI registered in France and other countries. Mac is a trademark of Apple Inc. registered in the US and other countries. Windows is a registered trademark of Microsoft Corporation in the US and other countries. All other trademarks are the property of their respective owners.

Patents: US 7,376,123 207469-06 (11.18)

## plantronics: